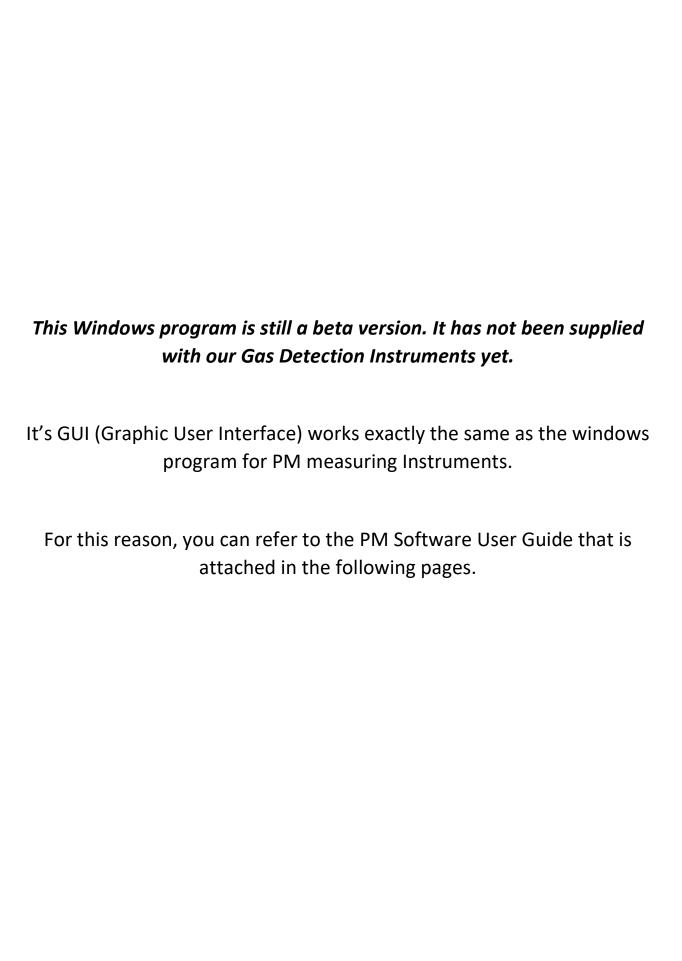

#### **APPENDIX**

## **Qbit Software**

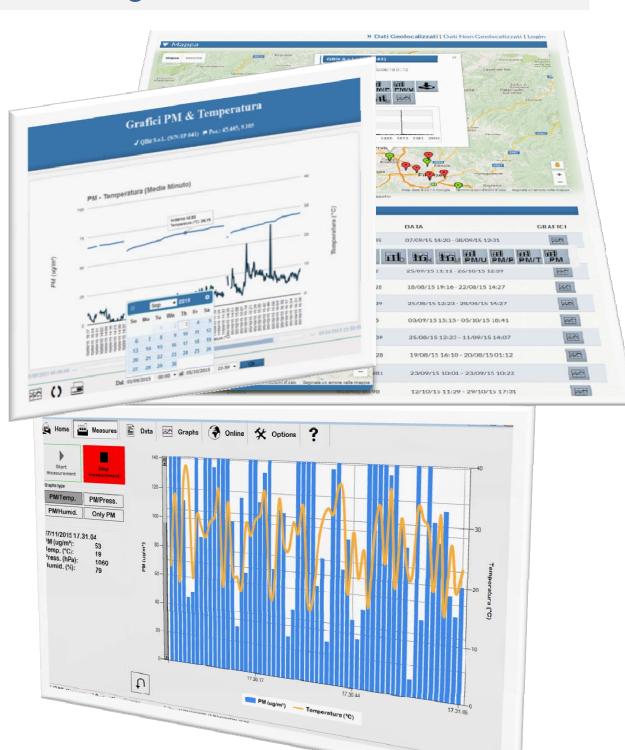

### The Qbit Software

#### **HOME**

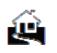

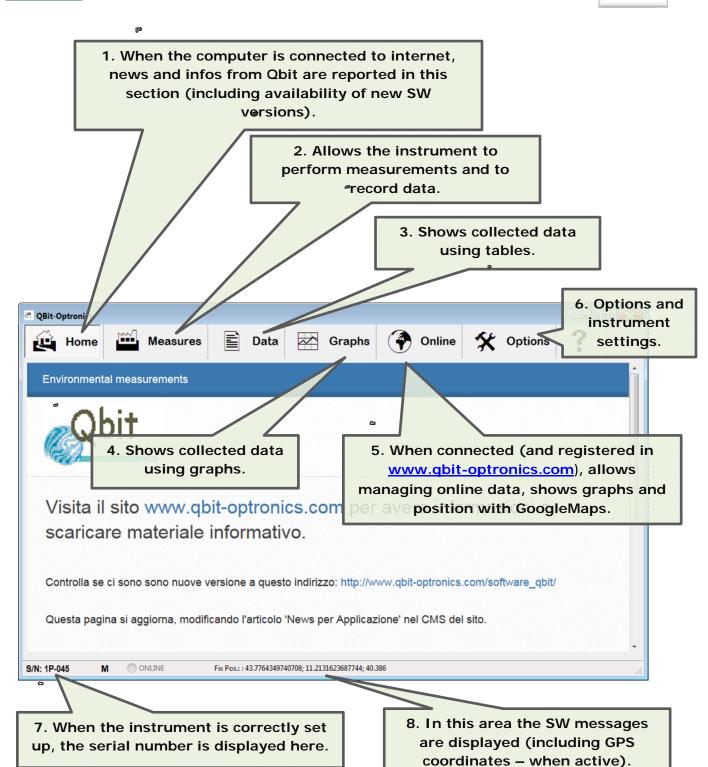

## w

#### **MEASUREMENTS**

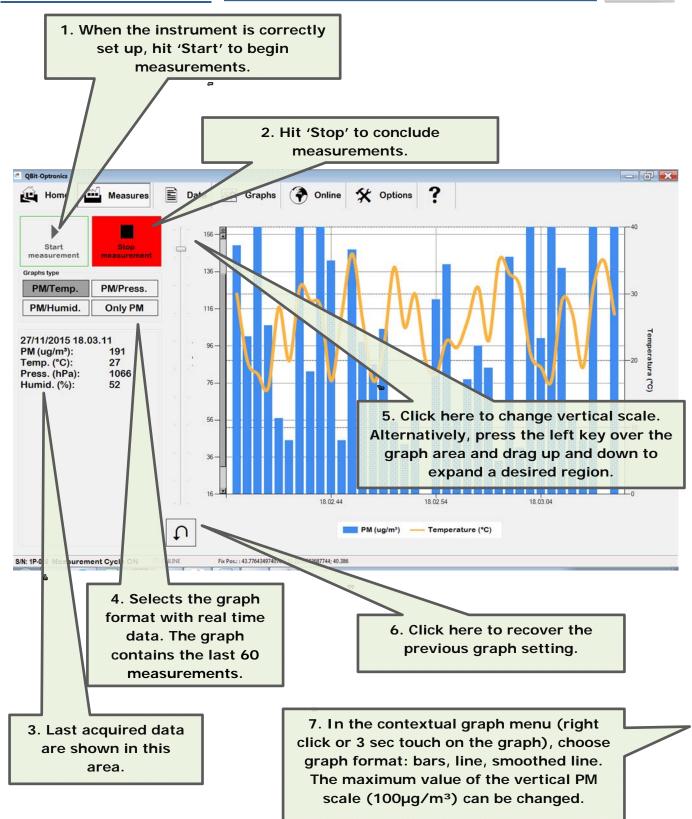

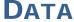

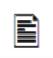

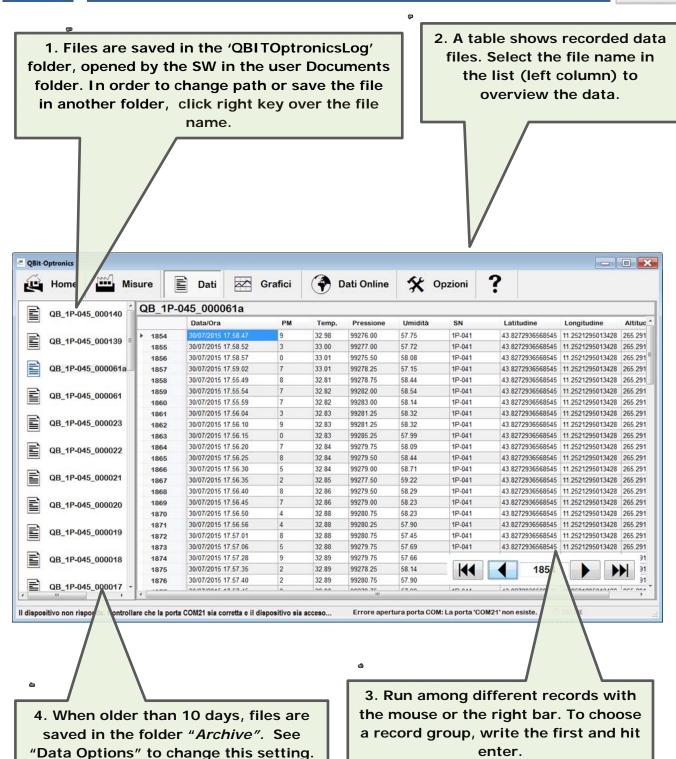

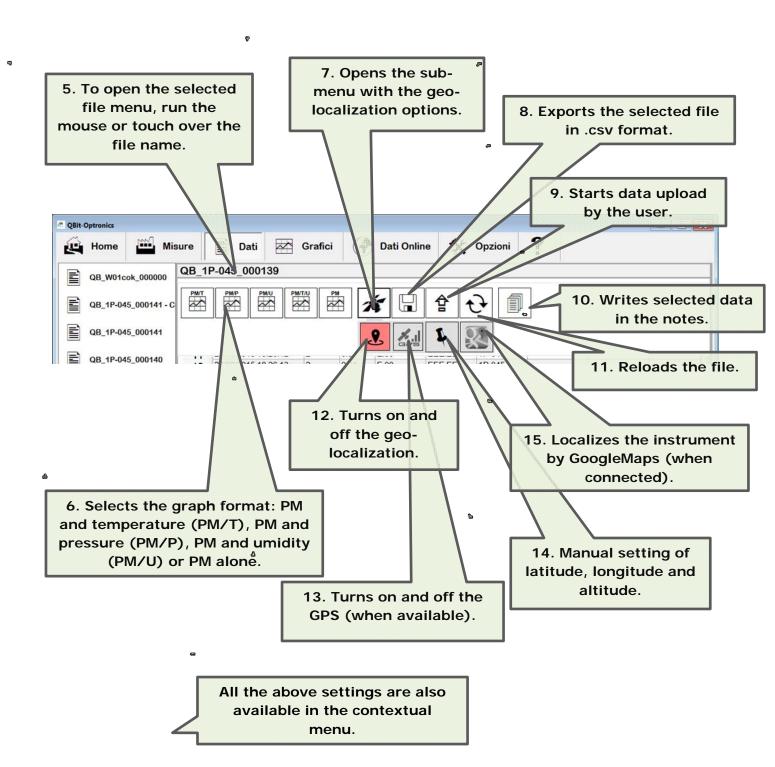

#### **GRAPHS**

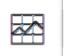

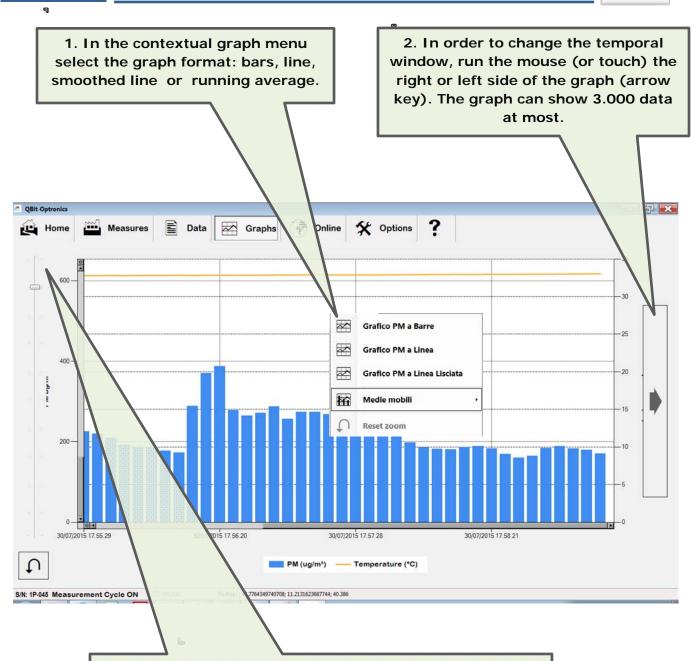

3. As for the real-time data graph, click here to change the vertical scale. Alternatively, press the left key over the graph area and drag up and down to expand a desired region. Click on the graph to exit this setting.

#### **ONLINE DATA**

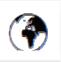

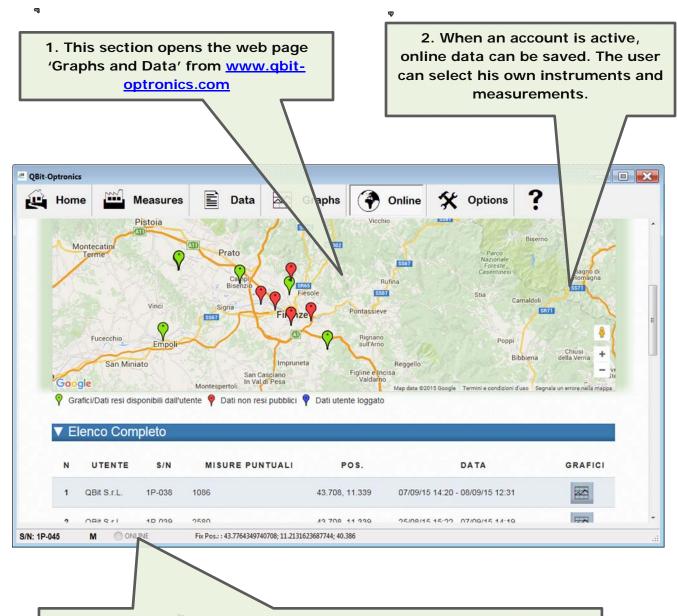

3. The internet connection is shown here. When orange, the instrument is uploading data to the server (files are uploaded every 10 minutes when the automatic procedure is selected). If a measurement is running, the corresponding file will be uploaded later or when the file dimension reaches 1Mbyte.

Data uploaded on the server are typically available within 30 minutes.

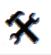

Œ

1. This section contains tools for instrument setting (including serial port communication, and set up of user account required for online data recording or transmission to client server via GET command).

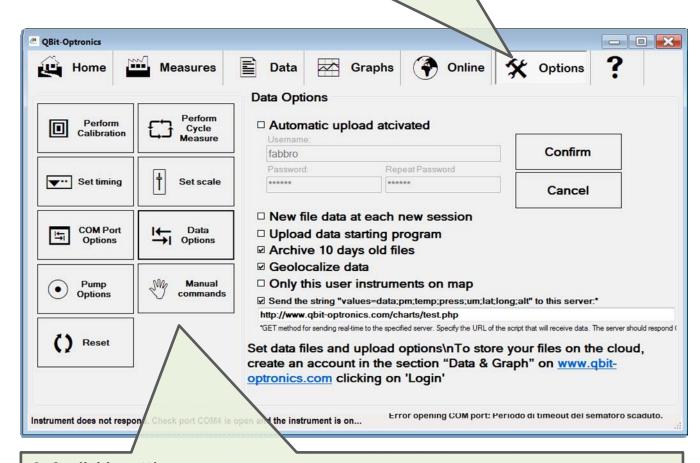

- 2. Available settings:
- Perform Calibration;
- Perform Cycle Measure;
- Set timing: this key allows to define the calibration and measurement time intervals (in seconds and minutes, respectively);
- Set scale: this key allows to redefine the gain factors of any measured quantities (PM, temperature, pressure and umidity);
- COM Port Options: sets connection parameters of the serial port;
- Data Options: sets automatic data upload;
- Pump Options: turns on and off the pump in order to allow flow calibration;
- Manual commands: allows manual commands;
- Reset: instrument reset.

# Section "Graphs and Data" in the website www.qbit-optronics.com

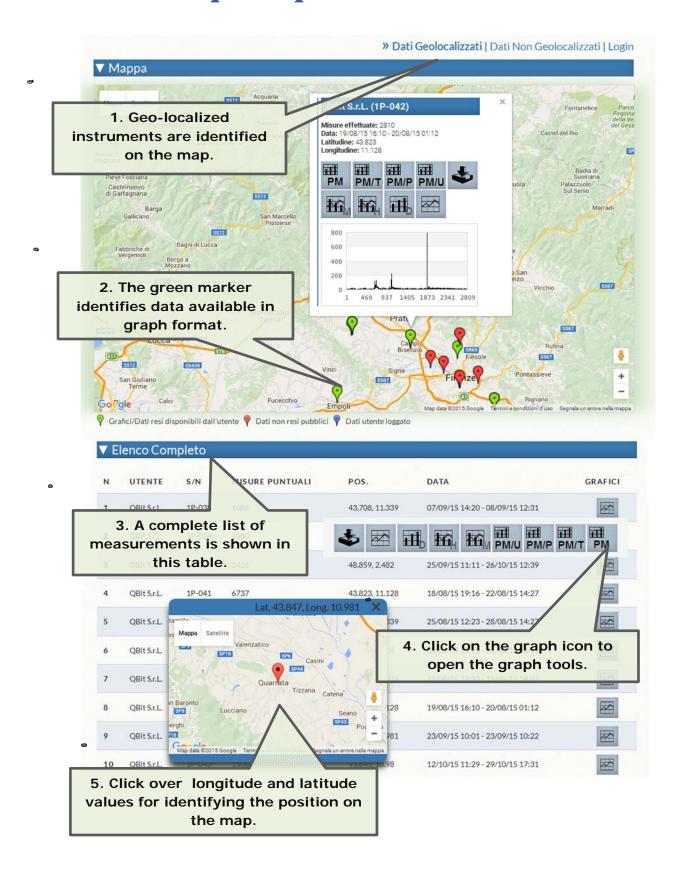

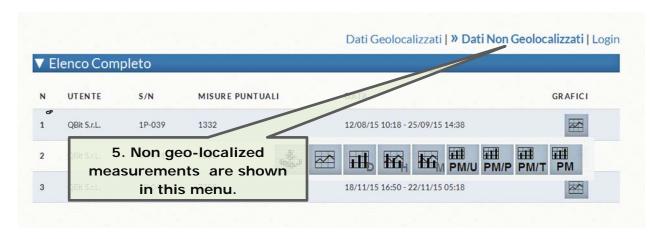

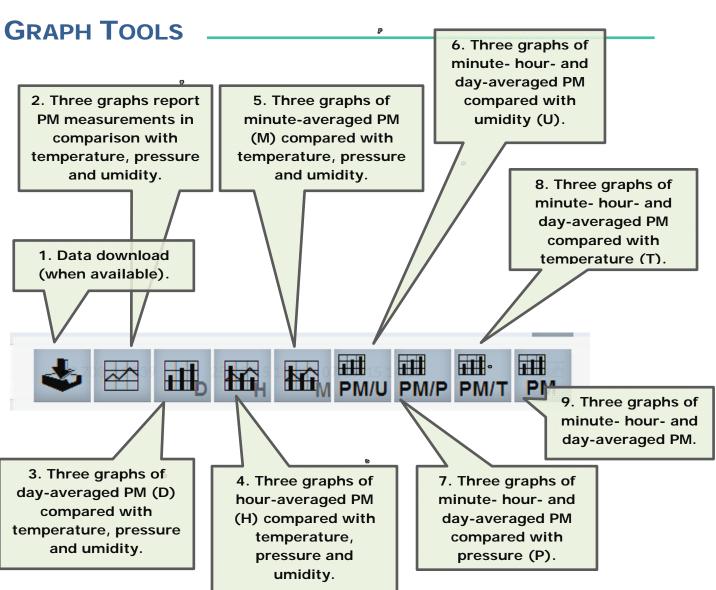

#### **WORKING WITH GRAPHS** \_

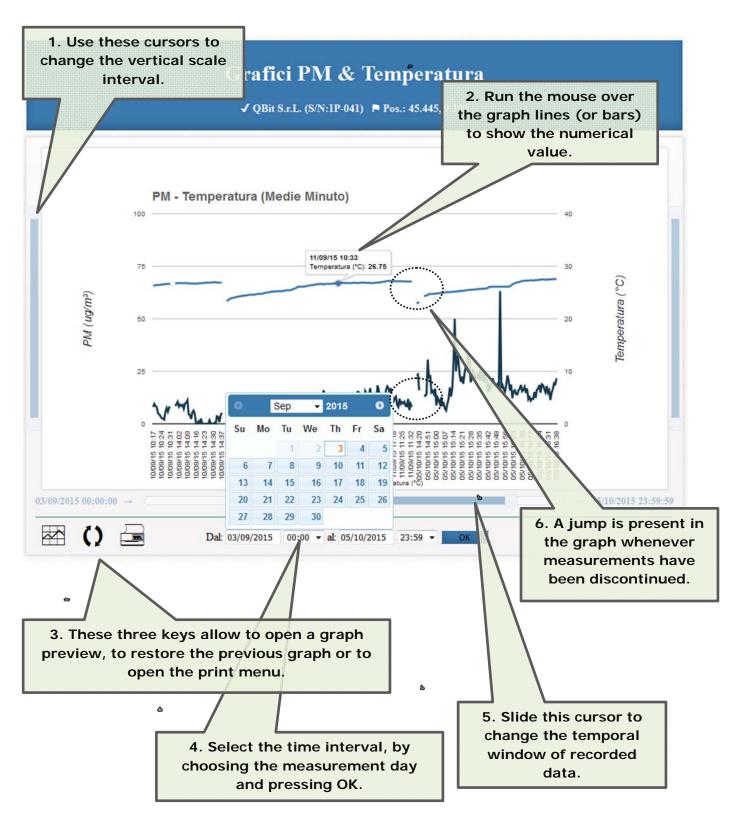

#### **USER AREA**

1. Login here to access user private area.

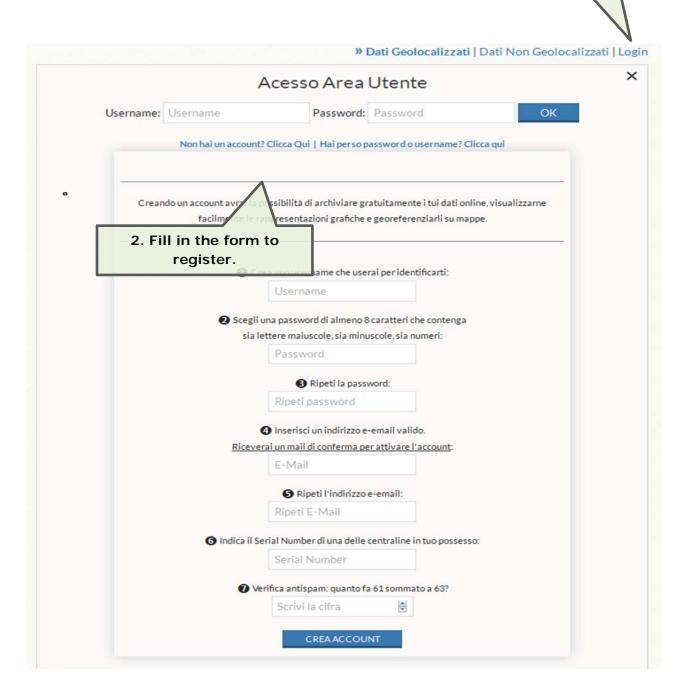

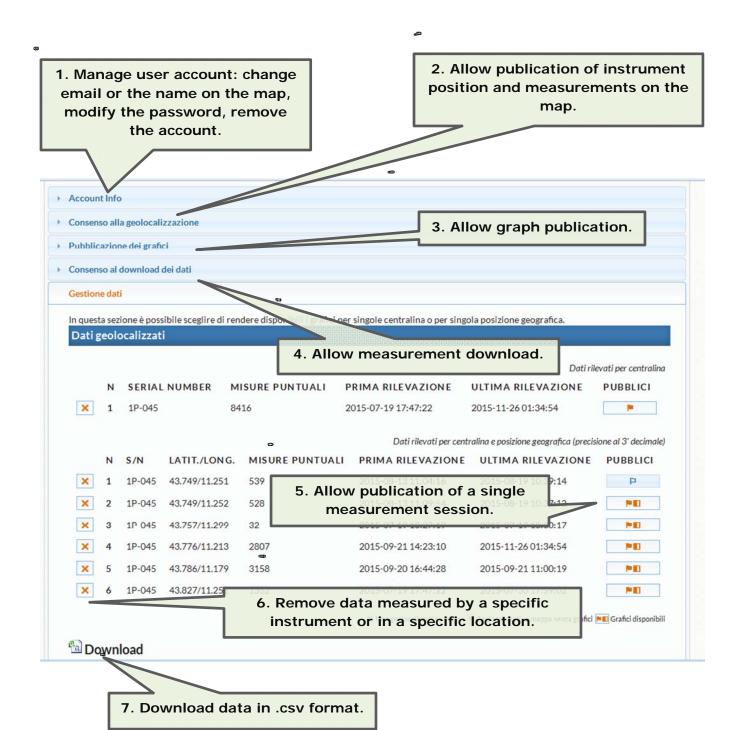